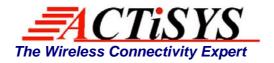

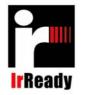

921 Corporate Way, Fremont, CA 94539, USA Tel: +1-510-490-8024 Fax: +1-510-623-7268 Web: <u>http://www.actisys.com</u>, E-mail: <u>irda-info@actisys.com</u>

# ACT-IR220L+/220L/200L

# IrDA PC Adapter

# User's Manual

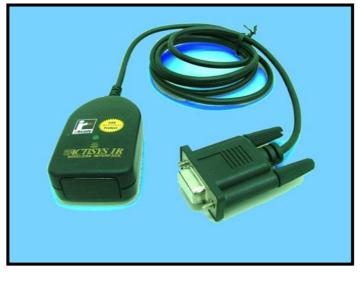

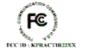

July 8, 2008 Version 1.5.1.1

CE

© Copyright 2001-2008 ACTiSYS Corporation All Rights Reserved

Download from Www.Somanuals.com. All Manuals Search And Download.

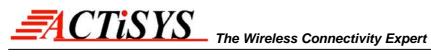

#### FCC Compliance Statement

| <ul> <li>This device complies with part 15 of the FCC Rules. Operation is subject to the following two conditions:</li> <li>(1) This device may not cause harmful interference and (2) this device must accept any interference received, including interference that may cause undesired operation.</li> <li>WARNING-FCC Regulations state that any unauthorized changes or modifications to this equipment not expressly approved by the manufacturer could void the user authority to operate this equipment.</li> <li>NOTE: This equipment has been tested and found to comply with the limits for Class B digital device, pursuant to Part 15 of the FCC Rules. This equipment generates, uses, and can radiate radio frequency energy and, if not installed and used in accordance with the instructions, may cause harmful interference to radio communications. However, there is no guarantee that interference will not occur in a particular installation. If this equipment does</li> </ul> |  |  |
|----------------------------------------------------------------------------------------------------|--|--|
| cause harmful interference to radio or television reception, which can be determined by turning the equipment off and on, the user is encouraged to try                                                                                                    |  |  |
| to correct the interference by one or more of the following measures:                                                                                                    |  |  |
| -Increase the separation between the equipment and receiver.                                                                                                    |  |  |
| <ul> <li>Reorient or relocate the receiving antenna.</li> <li>Connect the equipment into an outlet on a circuit different from that to which</li> </ul>                                                                                                    |  |  |
| the receiver is connected.<br>-Consult the dealer or an experienced radio/TV technician for helps.                                                                                                    |  |  |
|                                                                                                    |  |  |
| NOTE: Must be used with shielded cable only.                                                                                                    |  |  |
| <b>FOR YOU RECORDS</b><br>For your assistance in reporting this product in case of loss or theft, please record the model and serial number that is located on the bottom of the case.<br>Please retain this information.                                                                                                    |  |  |
| Model Number Serial Number                                                                                                    |  |  |
| Date of Purchase Place of Purchase                                                                                                    |  |  |
| All indicated copyrights and trademarks in the following pages are copyrights<br>and trademarks of their Respective corporations.                                                                                                    |  |  |

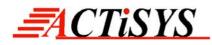

### TABLE OF CONTENTS

|     | REVISION HISTORY                 | 4    |
|-----|----------------------------------|------|
| 1.  | OVERVIEW                         | 5    |
| 2.  | PACKING LIST                     | 5    |
| 3.  | SYSTEM REQUIREMENTS              | 5    |
| 4.  | BIOS SETUP VERIFICATION          | 5    |
| 5.  | WINDOWS 98 INSTALLATION GUIDE    | 6    |
| 6.  | WINDOWS 98 UNINSTALLATION GUIDE  | . 10 |
| 7.  | WINDOWS 2000 INSTALLATION GUIDE  | . 13 |
| 8.  | WINDOWS 2000 UNISTALLATION GUIDE | . 17 |
| 9.  | WINDOWS ME INSTALLATION GUIDE    | . 19 |
| 10. | WINDOWS ME UNINSTALLATION GUIDE  | . 26 |
| 11. | WINDOWS XP INSTALLATION GUIDE    | . 27 |
| 12. | WINDOWS XP UN-INSTALLATION GUIDE | . 31 |
| 13. | TROUBLE SHOOTING                 | . 34 |
| 14. | SPECIFICATIONS                   | . 35 |
| 15. | WARRANTY INFOMATION              | . 36 |
| 16. | CONTACT INFORMATION              | . 37 |

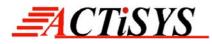

## **REVISION HISTORY**

| Revision History |           |                                                                                                    |  |
|------------------|-----------|----------------------------------------------------------------------------------------------------|--|
| Revision         | Date      | Comment                                                                                                    |  |
| 1.5.1            | 1/6/2006  | <ul> <li>Overall Reformat. Rewrite some Chapters.</li> <li>Add cross-out wheeled bin logo at the warranty chapter, per WEEE directive, EN-50419.</li> </ul> |  |
| 1.5.1.1          | 7/08/2008 | Updated company address                                                                                                    |  |

ACTiSYS reserves the right to make changes without further notice to any products herein to improve reliability, function or design. ACTiSYS does not assume any liability arising out of the application or use of any product or circuit described herein.

All trademarks, logos, organization & company names, and product model names are the properties of the respective organizations or companies

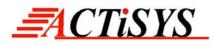

#### 1. OVERVIEW

This document provides instructions to install the ACT IR220L+/220L/200L Serial-IR dongle along with Windows 98/ME/2000/XP device driver. It is assumed that the user is familiar with basic operation of Windows.

### 2. PACKING LIST

When you unpack the package, the following items should be found:

- A. ACT-IR220Lplus or ACT-IR220L or ACT-IR200L.
- B. User's Guide CD

#### **3. SYSTEM REQUIREMENTS**

To use ACT-IR220L+/220L/220L, your computer MUST meet the following requirements:

- A. Windows 98/ME/2000/XP.
- B. One unoccupied Serial (RS232) COM port.
- C. One unoccupied virtual COM port (Com 4)

#### **4. BIOS SETUP VERIFICATION**

Before installing the device driver, you **MUST** setup or verify your BIOS **FIRST**. Below demonstrates an example of ACT-IR220L+ being installed on Com2:

A. Choose PNP & PCI from BIOS SETUP:

| PNP OS Installed:       | NO     |
|-------------------------|--------|
| Resource Controlled by: | Manual |

B. Choose Integrated Peripherals from BIOS SETUP:

| Onboard UART2 Serial Port<br>2 : | 2F8H/IRQ3  |
|----------------------------------|------------|
| Onboard IR function:             | Disable or |
| UART2:                           | Normal     |

© Copyright 2001-2008 ACTiSYS Corp. Page 5 of 37

ACTISYS Confidential Information

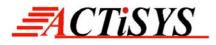

#### 5. WINDOWS 98 INSTALLATION GUIDE

- **Note 1**: If you have not verified your BIOS setup at this point, we strongly recommend you to refer back to the <u>Chapter 4 BIOS SETUP VERIFICATION</u> and verify your BIOS setup again.
- **Note 2**: Verify that the COM port you will use to install ACT-IR220L/220L+/200L has not been already used or occupied by any hardware or software. We recommend users to completely delete any files or drivers that can interrupt clean fresh installation of our product.
- **Note 3**: You are trying to install an SIR product. Your operating system can always be upgraded to use FIR products. However you can never downgrade from an FIR product to an SIR product. Therefore make sure that you have not previously installed any other FIR products on your system.

Followings are the instructions to properly install the ACT-IR220L+/220L/200L Dongle. You need a computer system with Windows 98 already installed and at least one serial port available. The best choice for the system is a desktop PC.

- A. Connect ACT-IR220L+/200L serial adapter to the COM Port of Desktop PC.
- **B.** Boot up your computer system.
- C. Double Click My Computer on DeskTop.
- **D.** Double Click **Control Panel**.
- E. Double Click Add New Hardware on Control Panel Window.

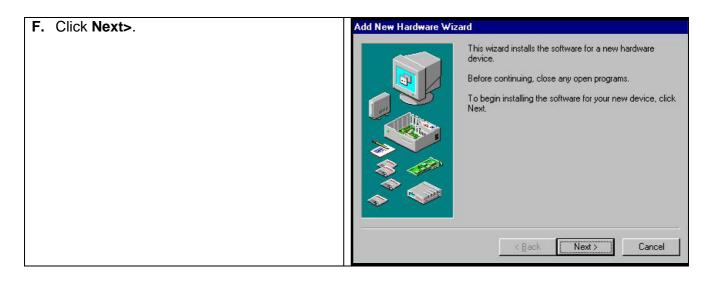

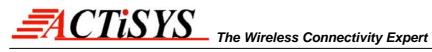

| G. Click Next>.                             | Add New Hardware Wizard                                                                                                    |
|---------------------------------------------|----------------------------------------------------------------------------------------------------|
| G. CHUR NEXT>.                              | Windows will now search for any new Plug and Play devices on your system.         Your screen may go blank during this process. This is normal.         To continue, click Next.                                                                                                    |
|                                             | < <u>B</u> ack <u>Next</u> ≻ Cancel                                                                                                    |
| H. Select No, I want to select the hardware | Add New Hardware Wizard                                                                                                    |
| from a list. Then click Next>.              | Windows can now search for hardware that is not Plug and Play compatible, or you can select your hardware from a list.         When Windows detects new hardware, it automatically determines the current settings for the device and installs the correct driver. For this reason it is strongly recommended that you have Windows search for your new hardware?         Ou you want Windows to search for your new hardware?         Yes (Recommended)         No. I want to select the hardware from a list         < Back       Next>         Cancel |
| I. Highlight Infrared Devices from the      | Add New Hardware Wizard                                                                                                    |
| Hardware types list, then click Next>.      | Select the type of hardware you want to install.<br>Hardware types:<br>CXP<br>Display adapters<br>Floppy disk controllers<br>Global positioning devices<br>Hard disk controllers<br>Human Interface Devices<br>Imaging Device<br>Memory Technology Drivers (MTDs)                                                                                                    |

Cancel

< <u>B</u>ack

Next >

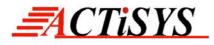

| J. Click Next>.                                  | Add Infrared Device Wizard                                                                                                    |
|--------------------------------------------------|----------------------------------------------------------------------------------------------------|
|                                                  | This wizard will help you install an infrared device.         Microsoft Infrared Support enables you to         Send and receive files         Print files to IrDA compliant printers         Access a network         To continue, click Next.                                                                                                    |
|                                                  | <back cancel<="" th=""></back>                                                                                                    |
| K. From Manufacturers list, choose               | Add Infrared Device Wizard                                                                                                    |
| [Infrared COM port or dongle]. From              | Click the manufacturer of the infrared device. Then click the infrared device type that matches your hardware. Then click OK. If you have an installation                                                                                                    |
| Infrared Devices list, choose (Generic           | disk for this device, click Have Disk.                                                                                                    |
| Infrared Serial Port or dongle). Then click OK>. | Manufacturers:       Infrared Devices:         Infrared COM port or dongle)       IGeneric Infrared Serial Port or dongle)         IBM       Infrared PnP Serial Port         National Semiconductor       Infrared PnP Serial Port (*PNP0510)         SMC       Infrared PnP Serial Port (*PNP0510)         Toshiba       Winbond Electronics Corp.         Have Disk |
|                                                  | OK Cancel                                                                                                    |
| L. Choose ACTISYS IR-200L if you are an          | You have selected the following infrared device:                                                                                                    |
| ACT-IR 200L user. Then click <b>Next</b> .       | [Generic Infrared Serial Port or dongle]         Infrared Transceiver         Generic Infrared Port         Marce AlRport 2000         Adaptec AlRport 2000         Adaptec AlRport 2000         AMP PHASIR         ESI-9680 JetEye PC         Devaluer DRA0500A         Please make your selection. To continue, click Next.                                          |
|                                                  | < <u>B</u> ack Next> Cancel                                                                                                    |

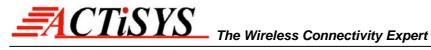

Communications Port (COM2

Communications Port (COM1 Communications Port (COM4)

< <u>B</u>ack

Please make your selection. To continue, click Next.

Next >

Cancel

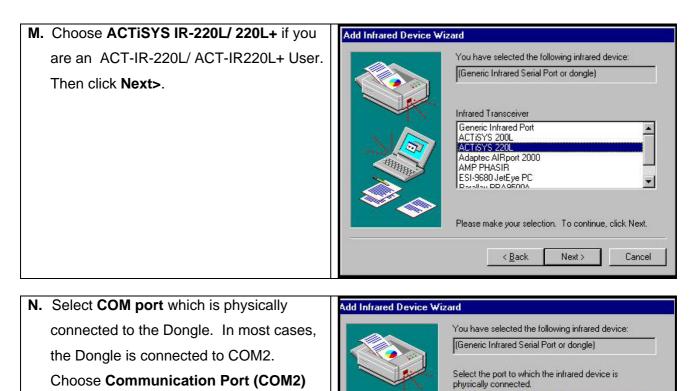

O. Reboot your computer.

from the Port list, click Next>.

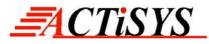

#### 6. WINDOWS 98 UNINSTALLATION GUIDE

- A. Boot up your computer system.
- B. Click Control Panel.
- C. Double click System Icon.

| D. Click Device Manager tab. | System Properties                                    | ? × |
|------------------------------|------------------------------------------------------|-----|
|                              | General Device Manager Hardware Profiles Performance | 1   |
|                              | System:<br>Microsoft Windows 98                      |     |
|                              | 4.10.1998                                            |     |
|                              | Registered to:<br>martin                             |     |
|                              | actisys<br>13001-0EM-0070617-35813                   |     |
|                              | Computer:                                            |     |
|                              | GenuineIntel<br>Pentium(r) Processor                 |     |
|                              | 64.0MB RAM                                           |     |
|                              |                                                      |     |
|                              |                                                      |     |

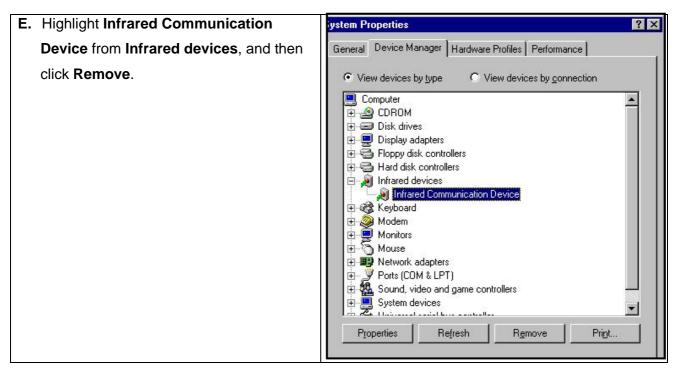

© Copyright 2001-2008 ACTiSYS Corp. Page 10 of 37 ACTiSYS Confidential Information

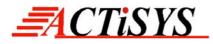

| F. Click OK in the Confirm Device Removal  | Confirm Device Removal                                                                                                    |
|--------------------------------------------|----------------------------------------------------------------------------------------------------|
| box.                                       | Infrared Communication Device<br>Warning: You are about to remove this device from your system.                                                                                                    |
|                                            | OK Cancel                                                                                                    |
| G. Highlight (Generic Infrared Serial Port | System Properties ? X                                                                                                    |
| or dongle), then click <b>Remove</b> .     | General Device Manager Hardware Profiles Performance                                                                                                    |
|                                            | View devices by type       View devices by connection         Disk drives       Display adapters         Display adapters       Hard disk controllers         Keyboard       Modem         Monitors       Monitors         Network adapters       Ceneric Infrared Serial Port or dongle         Dial-Up Adapter       Dial-Up Adapter         Dial-Up Adapter       Reatek RTL8029 Ethernet Adapter and Compatibles         Ports (COM & LPT)       Sound, video and game controllers         System devices       Universal serial bus controller         Properties       Refresh       Remove       Print         Close       Cancel |
| H. Click OK in the Confirm Device          | Confirm Device Removal                                                                                                    |
| Removal.                                   | (Generic Infrared Serial Port or dongle)<br>Warning: You are about to remove this device from your system.                                                                                                    |

Cancel

ÖK

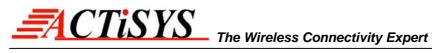

| Ι. | Click Yes to restart your computer. | System Settings Change                                                                                                    |
|----|-------------------------------------|----------------------------------------------------------------------------------------------------|
|    |                                     | To finish removing your hardware, you must restart your computer.         Do you want to restart your computer now?         Yes |

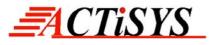

#### 7. WINDOWS 2000 INSTALLATION GUIDE

- **Note1.**: If you do not change your computer BIOS setting, **STOP** here and go to Chapter 4 BIOS SETUP VERIFICATION.
- **Note2**: If your computer system has installed some devices on the same com port before, you **MUST** properly uninstall the devices first. ACT-IR220L+/220L/200L would **NOT** work with your system any more if the devices are uninstalled improperly because some drivers are still there and cause conflicts with ACT-IR220L+/220L/200L driver. You **HAVE** to re-install your Windows 2000 again.
- **Note3**: If your computer system has installed an **FIR** device before, ACT-IR220L+/220L/200L would **NOT** work with your system any more. You **HAVE** to re-install your Windows 2000 again.
- **Note4**: If you want to use **Virtual COM Port** in your application, **STOP** here and change IR220L+/IR220L/IR200L to USB-IR Dongle.

Following are the instructions to properly install the ACT-IR220L+/220L/200L Dongle. You need a computer system with Windows 2000 already installed and at least one serial port available. The best choice for the system is a desktop PC.

- A. Connect ACT-IR220L+/200L serial adapter to the COM Port of Desktop PC.
- B. Startup your computer system
- C. Click on Control Panel.
- D. Double Click Add/Remove Hardware.

| E. | On Welcome to the Add/Remove<br>Hardware Wizard, click Next>. | Welcome to the Add/Remove<br>Hardware Wizard<br>This wizard helps you add, remove, unplug, and<br>troubleshoot your hardware. |        |
|----|---------------------------------------------------------------|----------------------------------------------------------------------------------------------------|--------|
|    |                                                               | To continue, click Next.                                                                                                    |        |
|    |                                                               | < Back. Next >                                                                                                    | Cancel |

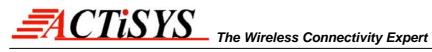

| F. Choose Add/Troubleshoot a device,                       | Add/Remove Hardware Wizard                                                                                                    |
|------------------------------------------------------------|----------------------------------------------------------------------------------------------------|
| then click <b>Next&gt;</b> . You may have to wait a        | Choose a Hardware Task<br>Which hardware task do you want to perform?                                                                                                    |
| while when the wizard searches for Plug and Play hardware. | <ul> <li>Select the hardware task you want to perform, and then click Next.</li> <li>Add/Troubleshoot a device<br/>Choose this option if you are adding a new device to your computer or are having<br/>problems getting a device working.</li> <li>Uninstall/Unplug a device<br/>Choose this option to uninstall a device or to prepare the computer to unplug a<br/>device.</li> </ul>                                                                                    |
|                                                            | < Back Next > Cancel                                                                                                    |
| G. Highlight ADD a new drive then click                    | Add/Remove Hardware Wizard                                                                                                    |
| Next>.                                                     | Choose a Hardware Device<br>Which hardware device do you want to troubleshoot?                                                                                                    |
|                                                            | The following hardware is already installed on your computer. If you are having problems with one of these devices, select the device, and then click Next.  If you are attempting to add a device and it is not shown below, select Add a new device, and then click Next.  Devices  Add a new device  Floppy disk drive  MITSUMI CD-ROM FX810T IB WDC VWD200EB-00BHF0 SAPNP Read Data Port Realtek RTL8029(AS)-based PCI Ethernet Adapter Intel 82371SB PCI to ISA bridne |
|                                                            |                                                                                                    |

| H. Choose No, I want to select the    | Add/Remove Hardware Wizard                                                                                           |
|---------------------------------------|----------------------------------------------------------------------------------------------------|
| hardware form a list then click Next> | Find New Hardware<br>Windows can also detect hardware that is not Plug and Play compatible.                          |
|                                       | When Windows detects new hardware, it checks the current settings for the device<br>and installs the correct driver. |
|                                       | Do you want Windows to search for your new hardware?                                                                 |
|                                       | C Yes, search for new hardware                                                                                       |
|                                       | No, I want to select the hardware from a list                                                                        |
|                                       |                                                                                                    |
|                                       | < Back Next > Cancel                                                                                                 |

© Copyright 2001-2008 ACTiSYS Corp. Page 14 of 37 **ACTiSYS Confidential Information** 

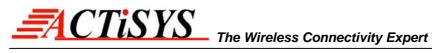

| I. Select the Infrared device from the         | Add/Remove Hardware Wizard                                                                                                    |
|------------------------------------------------|----------------------------------------------------------------------------------------------------|
| Hardware types.                                | Hardware Type                                                                                                    |
| Hardware types.                                | What type of hardware do you want to install?                                                                                                    |
|                                                | Select the type of hardware you want to install.                                                                                                    |
|                                                |                                                                                                    |
|                                                | Hardware types:                                                                                                    |
|                                                | Services Interior Interior Int |
|                                                | Representation of the second second s |
|                                                | Memory technology driver                                                                                                    |
|                                                | Multi-port serial adapters PN Network adapters                                                                                                    |
|                                                | IIII Appr/Lenseu Support                                                                                                    |
|                                                | < Back Next > Cancel                                                                                                    |
|                                                |                                                                                                    |
| J. From Manufacturers list, choose             | Add/Remove Hardware Wizard                                                                                                    |
| ACTISYS, from Infrared Device list,            | Select Infrared Device<br>Which infrared device do you want to install?                                                                                                    |
| choose ACTiSYS IR-200L Serial Infrared         |                                                                                                    |
|                                                | Click the Infrared Device that matches your hardware, then click OK. If you have an installation disk for this component, click Have Disk.                                                                                                    |
| <b>Device</b> for IR200L; click <b>Next</b> >. | • •                                                                                                    |
|                                                | Manufacturers: Infrared Device:                                                                                                    |
|                                                | ACTISYS IR-200L Serial Infrared Device<br>ACTISYS                                                                                                    |
|                                                | AMP ACTISYS IR-220L+ Serial Infrared Device                                                                                                    |
|                                                | Greenwich Instruments Ltd<br>Hewlett Packard                                                                                                    |
|                                                | Have Disk                                                                                                    |
|                                                |                                                                                                    |
|                                                | < Back Next > Cancel                                                                                                    |
|                                                |                                                                                                    |
| K. Choose ACTiSYS IR-220L Serial               | Add/Remove Hardware Wizard                                                                                                    |
| Infrared Device for IR220L, click Next>.       | Select Infrared Device<br>Which infrared device do you want to install?                                                                                                    |
|                                                |                                                                                                    |
|                                                | Click the Infrared Device that matches your hardware, then click OK. If you have an installation disk for this component, click Have Disk.                                                                                                    |
|                                                |                                                                                                    |
|                                                | Manufacturers: Infrared Device:                                                                                                    |
|                                                | (Standard Infrared Port)       ACTISYS IR-200L Serial Infrared Device         ACTISYS       ACTISYS IR-220L Serial Infrared Device                                                                                                    |
|                                                | AMP ACTISY'S IR-220L+ Serial Infrared Device                                                                                                    |
|                                                | Greenwich Instruments Ltd<br>Hewlett Packard<br>Parallax                                                                                                    |
|                                                | Have Disk                                                                                                    |
|                                                |                                                                                                    |
|                                                | < Back Next > Cancel                                                                                                    |

© Copyright 2001-2008 ACTiSYS Corp. Page 15 of 37 **ACTiSYS Confidential Information** 

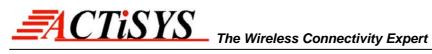

| L. Choose ACTiSYS IR-220L+ Serial       | Add/Remove Hardware Wizard                                                                                                    |
|-----------------------------------------|----------------------------------------------------------------------------------------------------|
| Infrared Device for IR220L+, click Next | >. Select Infrared Device<br>Which infrared device do you want to install?                                                                                                    |
|                                         | Click the Infrared Device that matches your hardware, then click 0K. If you have an installation disk for this component, click Have Disk.  Manufacturers:  Infrared Device:  ACTISYS AMP Extended Systems Greenwich Instruments Ltd Hewlett Packard                                                                                                    |
|                                         | Have Disk                                                                                                    |
|                                         | <back next=""> Cancel</back>                                                                                                    |
| M Click Noxts                           | Add/Decous Declaration (Bened                                                                                                    |
| M. Click Next>.                         | Add/Remove Hardware Wizard         Start Hardware Installation         Windows is ready to install drivers for your new hardware.         Image: Image: |
|                                         | <pre></pre>                                                                                                    |
| N. Choose COM2 in the most cases, then  | Add New Hardware Wizard                                                                                                    |
| click <b>Next&gt;</b> .                 | Select the Communications Port your Infrared device is attached to, then click Next.  Serial Port:  COM1  COM2  COM3                                                                                                    |
|                                         | Kack: Next > Cancel                                                                                                    |

#### O. Click Finish.

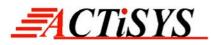

#### 8. WINDOWS 2000 UNISTALLATION GUIDE

- A. Startup your computer system.
- B. Click on Control Panel.
- C. Double click System Icon.

| <b>D.</b> Click on <b>Hardware</b> tab, then click <b>Device</b> | System Properties ? X                                                                                                    |  |  |  |  |
|------------------------------------------------------------------|----------------------------------------------------------------------------------------------------|--|--|--|--|
| Manager button.                                                  | General Network Identification Hardware User Profiles Advanced                                                                                     |  |  |  |  |
|                                                                  | Hardware Wizard<br>The Hardware wizard helps you install, uninstall, repair,<br>unplug, eject, and configure your hardware.                        |  |  |  |  |
|                                                                  | Hardware Wizard                                                                                                    |  |  |  |  |
|                                                                  | Device Manager                                                                                                    |  |  |  |  |
|                                                                  | The Device Manager lists all the hardware devices installed<br>on your computer. Use the Device Manager to change the<br>properties of any device. |  |  |  |  |
|                                                                  | Driver Signing Device Manager                                                                                                    |  |  |  |  |
|                                                                  | - Hardware Profiles                                                                                                    |  |  |  |  |
|                                                                  | Hardware profiles provide a way for you to set up and store                                                                                        |  |  |  |  |
|                                                                  | different hardware configurations.                                                                                                    |  |  |  |  |
|                                                                  | Hardware Profiles                                                                                                    |  |  |  |  |
| E. Click on Infrared devices, then highlight                     |                                                                                                    |  |  |  |  |
| E. Click on Initialed devices, then highlight                    | Device Manager                                                                                                    |  |  |  |  |
| ACTiSYS IR-220L+Serial Infrared                                  | Action View + → 📾 📧 😭 😢 🧏 😹 😹                                                                                                    |  |  |  |  |
| Device.                                                          | 🗊 🖳 Computer                                                                                                    |  |  |  |  |
|                                                                  | ⊕ -                                                                                                    |  |  |  |  |
|                                                                  | 🗄 🚭 Floppy disk controllers                                                                                                    |  |  |  |  |
|                                                                  | 🔄 🚍 Floppy disk drives<br>🗉 🚭 IDE ATA/ATAPI controllers                                                                                            |  |  |  |  |
|                                                                  | E 🔊 Infrared devices                                                                                                    |  |  |  |  |
|                                                                  | ACTISYS IR-220L+ Serial Infrared Device                                                                                                    |  |  |  |  |
|                                                                  | 🗄 🕤 Mice and other pointing devices                                                                                                    |  |  |  |  |
|                                                                  | 🔄 📰 Network adapters<br>🗄 – 🖉 Ports (COM & LPT)                                                                                                    |  |  |  |  |
|                                                                  | 🗄 🍕 Sound, video and game controllers                                                                                                    |  |  |  |  |
|                                                                  | <ul> <li>Image: Barbon Stress</li> <li>Image: Image: Barbon Stress</li> </ul>                                                                      |  |  |  |  |

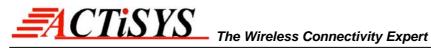

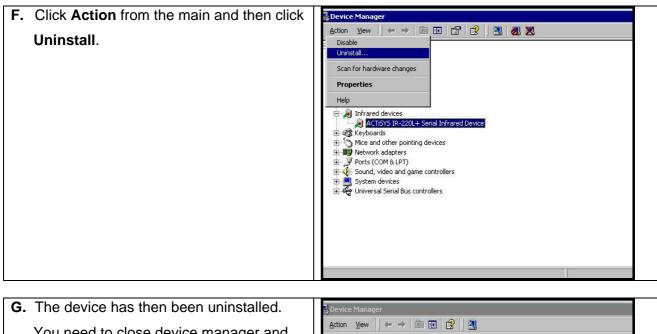

| G. The device has then been uninstalled.                    | , Device Manager                                                                                                    |
|-------------------------------------------------------------|----------------------------------------------------------------------------------------------------|
| You need to close device manager and restart your computer. | Action       Yew       ← →       Image: Computer         Image: Computer       Image: Computer         Image: Computer       Image: Com |

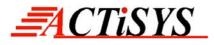

#### 9. WINDOWS ME INSTALLATION GUIDE

- **Note 1**: If you have not verified your BIOS setup at this point, we strongly recommend you to refer back to Chapter 4 BIOS SETUP VERIFICATION and verify your BIOS setup again.
- **Note 2**: Verify that the Com port you will use to install ACT-IR220L/220L+/200L has not been already used or occupied by any other hardware or software. We recommend users to completely delete any files or drivers that can interrupt clean fresh installation of our product.
- **Note 3**: You are trying to install an SIR product. Your operating system can always be upgraded to use FIR products. However you can never downgrade from an FIR product to an SIR product. Therefore, make sure that you have not previously installed any other FIR product on your system.
- **Note 4**: You may experience problems if you are using a beta version of **Windows ME** or an old upgraded edition of **Windows ME**. Some **German** version of Windows ME has also known on lacking of virtual COM port. This problem may make our device incapable of communicating with the other devices.

Following are the instructions to properly install the ACT-IR220L+/220L/200L Dongle. You need a computer system with Windows ME already installed and at least one serial port available. The best choice for the system is a desktop PC.

- A. Connect ACT-IR220L+/220L/200L serial adapter to the COM Port of Desktop PC.
- **B.** Boot up your computer system.
- C. Double Click My Computer icon on DeskTop
- D. Double click Control Panel icon.
- E. Double click Add New Hardware icon.

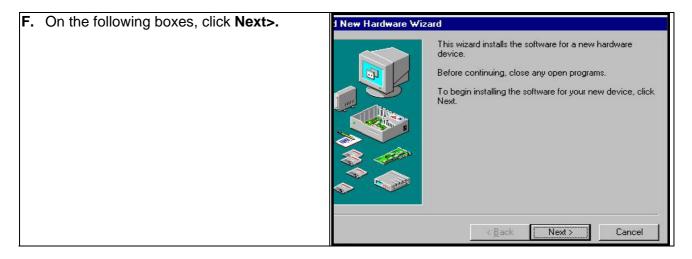

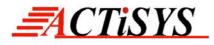

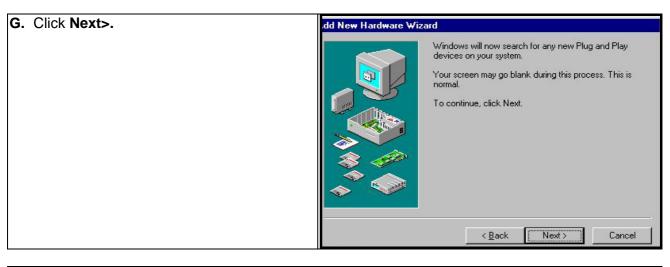

#### H. Choose No. I want to select the hardware Idd New Hardware Wizard

from a list. Then click Next>.

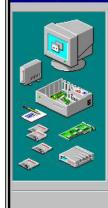

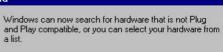

When Windows detects new hardware, it automatically determines the current settings for the device and installs the correct driver. For this reason it is strongly recommended that you have Windows search for your new hardware.

Do you want Windows to search for your new hardware?

Next>

Cancel

C Yes (Recommended)

< <u>B</u>ack

No, I want to select the hardware from a list.

| I. | If you can not find Infrared device from                | .dd New Hardware Wizard                                                                                                    |            |
|----|---------------------------------------------------------|----------------------------------------------------------------------------------------------------|------------|
|    | Hardware types list, choose Other                       | Select the type of hardware you want to install.                                                                                                    |            |
|    | devices from the Hardware types list, then              | Hardware types:                                                                                                    |            |
|    | click <b>Next &gt;.</b> Otherwise go to step <b>P</b> . | Memory Technology Drivers (MTDs)     Modem     Monitors     Mouse     Multi-function adapters     Network adapters     PCMCIA socket     Ports (COM & LPT)     Printer     < <u>Back</u> Next> Ca | ▲<br>Incel |

© Copyright 2001-2008 ACTISYS Corp. Page 20 of 37 ACTISYS Confidential Information

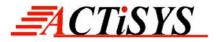

Add New Hardware Wizard J. From Manufacturers list, choose (legacy Select the manufacturer and model of your hardware. serial infrared device). From Models list, If your hardware is not listed, or if you have an installation disk, click Have Disk. If your hardware is still not listed, click Back, and then select a different hardware type. choose ACT-IR200L or IR220L+ Infrared Manufacturers: Wireless Interface, then click Next>. Models (detected net drivers) . ACT-IR200L Infrared Wireless Interface ٠ (Generic USB Hub) ACT-IR220L Infrared Wireless Interface (Infrared COM port or dong) Adaptec AIRport 1000 [Infrared Composed -[legacy serial infrared devic [Multi-function PC Card Par AIRport APA-9320 External Infrared Adapter AMP PHASIR adard 1394 controllare) JetEye PC Infrared PC Interface (ESI-9680) -Parallax LiteLink PBA9500A Have Disk

| K. Click Finish. | J New Hardware Wizard                                                                                                    |
|------------------|----------------------------------------------------------------------------------------------------|
|                  | <ul> <li>Windows can continue installing your hardware now.</li> <li>To continue installing the software needed by your hardware, click Finish.</li> </ul> |
|                  | Cancel                                                                                                    |

| L D | ouble click Add New Hardware icon. | 🔯 Control Panel                                            |                              |                     |                        |                      |                      | _ 8 ×    |
|-----|------------------------------------|------------------------------------------------------------|------------------------------|---------------------|------------------------|----------------------|----------------------|----------|
|     |                                    | <u>File E</u> dit <u>V</u> iew F <u>a</u> vorites <u>T</u> | ools <u>H</u> elp            |                     |                        |                      |                      |          |
|     |                                    | 🗇 Back 🔹 🖒 🔹 🔁 😡 S                                         | earch 🔁 Folder               | s 🆪 Histo           | y   På Cå :            | X 🗤 🛯                |                      |          |
|     |                                    | Address 🞯 Control Panel                                    |                              |                     |                        |                      | -                    | • 🔗 Go   |
|     |                                    |                                                            | E                            | -                   | *                      | 1                    | B                    | <u>^</u> |
|     |                                    | Control Panel                                              | Accessibility<br>Options     | Add New<br>Hardware | Add/Remove<br>Programs | Automatic<br>Updates | Date/Time            |          |
|     |                                    | Add New Hardware<br>Adds new hardware to your system.      |                              |                     | -A                     | Aa                   | æ.                   |          |
|     | Windows Update                     | Dial-Up<br>Networking                                      | Display                      | Folder Options      | Fonts                  | Gaming<br>Options    |                      |          |
|     |                                    | Technical Support                                          | <b>E</b>                     |                     | 2                      | Ø                    | <b>₽</b> ₽           |          |
|     |                                    |                                                            | Internet<br>Options          | Keyboard            | Modems                 | Mouse                | Network              |          |
|     |                                    |                                                            |                              |                     | ų,                     | S                    | 3                    |          |
|     |                                    |                                                            | ODBC Data<br>Sources (32bit) | Passwords           |                        | Printers             | Regional<br>Settings |          |
|     |                                    |                                                            | (Sac)                        | 6                   | <b>A</b>               |                      |                      | •        |
|     |                                    | Adds new hardware to your system.                          |                              |                     |                        | Į                    | 🛃 My Computer        | -        |

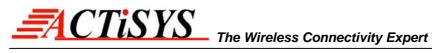

| M. Click Next>. | ew Hardware Wizard                                                                                                    |
|-----------------|----------------------------------------------------------------------------------------------------|
|                 | <ul> <li>This wizard installs the software for a new hardware device.</li> <li>Before continuing, close any open programs.</li> <li>To begin installing the software for your new device, click Next.</li> </ul> |
|                 | < <u>Back</u> Cancel                                                                                                    |

| N. Click Next>. | Add New Hardware Wizard                                                                                                    |
|-----------------|----------------------------------------------------------------------------------------------------|
|                 | Windows will now search for any new Plug and Play devices on your system.           Your screen may go blank during this process. This is normal.           To continue, click Next. |
|                 | Cancel                                                                                                    |

| O. Choose No. I want select the hardware | Add New Hardware Wizard                                                                                                    |  |  |
|------------------------------------------|----------------------------------------------------------------------------------------------------|--|--|
| from a list, then click Next>.           | Windows can now search for hardware that is not Plug and Play compatible, or you can select your hardware from a list.         When Windows detects new hardware, it automatically determines the current settings for the device and installs the correct driver. For this reason it is strongly recommended that you have Windows search for your new hardware?         O you want Windows to search for your new hardware?         Yes (Recommended)         No, I want to select the hardware from a list         < Back       Next > |  |  |

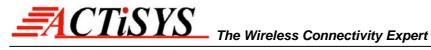

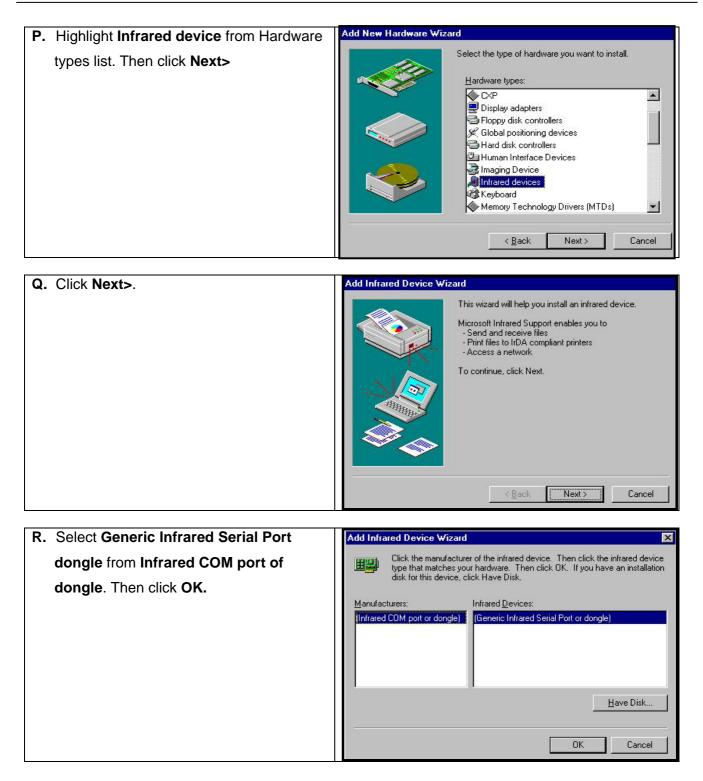

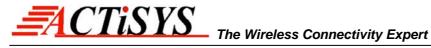

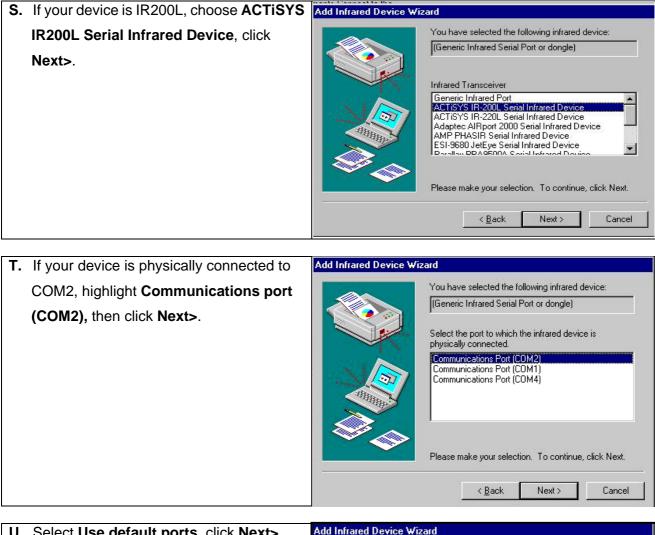

| U. Select Use default ports, click Next>. | Add Infrared Device Wizard                                                                                           |
|-------------------------------------------|----------------------------------------------------------------------------------------------------|
|                                           | Select simulated serial and printer ports. These are used by infrared applications to access the infrared device.    |
|                                           | Infrared serial (COM) port: COM5                                                                                     |
|                                           | Infrared printer (LPT) port: LPT3                                                                                    |
|                                           | To use these as your infrared ports, click 'Use default<br>ports'. To specify different ports, click 'Change ports'. |
|                                           | Use default ports (recommended)                                                                                      |
|                                           | Change ports                                                                                                    |
|                                           | <back next=""> Cancel</back>                                                                                         |
|                                           |                                                                                                    |

© Copyright 2001-2008 ACTiSYS Corp. Page 24 of 37 **ACTiSYS Confidential Information** 

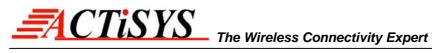

| V. Click Finish | Add Infrared Device Wizard                                         |
|-----------------|--------------------------------------------------------------------|
|                 | Click Finish to complete the installation of your infrared device. |
|                 |                                                                    |

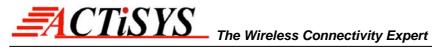

# **10. WINDOWS ME UNINSTALLATION GUIDE**

#### A. Double click System icon on Control Panel.

| В. | Go to Device Manager, highlight the    | General Device Manager Hardware Profiles Performance                                                                                                    |
|----|----------------------------------------|----------------------------------------------------------------------------------------------------|
|    | items in the <b>Infrared devices</b> . | <ul> <li>View devices by type</li> <li>View devices by connection</li> <li>Computer</li> <li>CDROM</li> <li>Disk drives</li> <li>Display adapters</li> <li>Floppy disk controllers</li> <li>Hard disk controllers</li> <li>Infrared devices</li> <li>Infrared devices</li> <li>Infrared Communication Device</li> <li>Keyboard</li> <li>Monitors</li> <li>Network adapters</li> <li>Generic Infrared Serial Port or dongle)</li> <li>Dial-Up Adapter</li> </ul> |
|    |                                        |                                                                                                    |

| <b>C.</b> From the <b>Infrared devices</b> , highlight | General Device Manager Hardware Profiles Performance                                                                                                    |
|--------------------------------------------------------|----------------------------------------------------------------------------------------------------|
| Infrared Communication Device, right                   | • View devices by type • • • • • • • • • • • • • • • • • • •                                                                                                    |
| click the quick menu, then click <b>Remove</b>         | Computer                                                                                                    |
| button.                                                | CDROM     Disk drives     Display adapters     Display adapters     Floppy disk controllers     Hard disk controllers     Art-IR200L Infrared Wireless Interface     Art-IR200L Infrared Wireless Interface     Keyboard |

| D. From Network adapters, highlight                         | General Device Manager Hardware Profiles Performance                                                                                                    |
|-------------------------------------------------------------|----------------------------------------------------------------------------------------------------|
| (Generic Infrared Serial Port or dongle),                   | View devices by type     C View devices by connection                                                                                                    |
| then click <b>Remove</b> button. Click <b>OK</b><br>button. | Computer     Consolid     Consolid |
|                                                             | Properties Refresh Remove Print                                                                                                    |
|                                                             | OK Cancel                                                                                                    |

E. The device has been successfully uninstalled then.

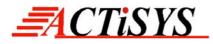

#### 11. WINDOWS XP INSTALLATION GUIDE

A. From Start menu, open Control Panel.

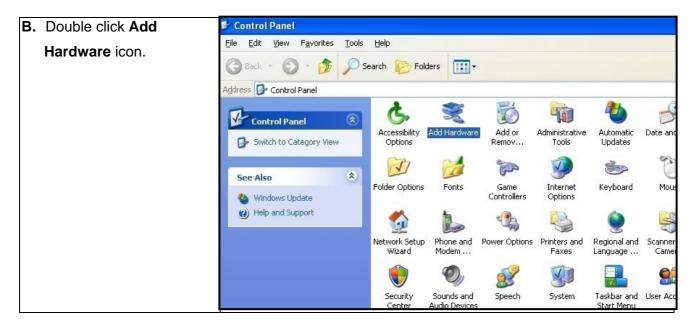

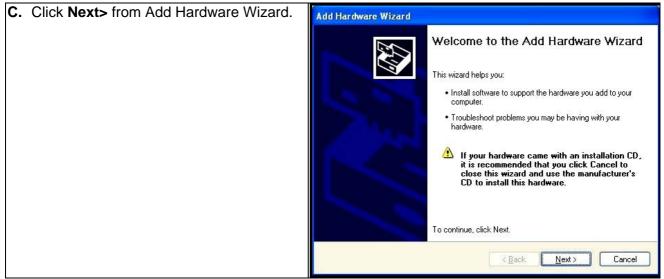

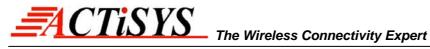

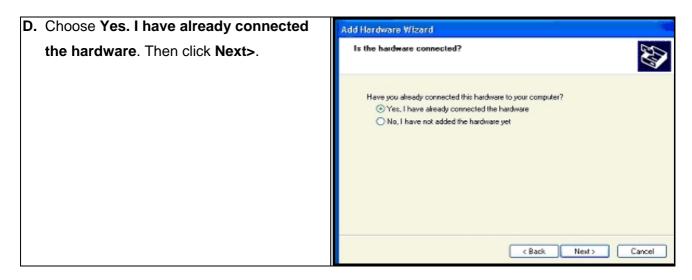

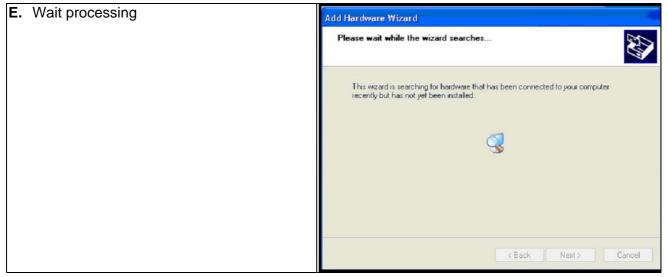

| F. Choose Add a new hardware device. | Add Hardware Wizard                                                                                                    |
|--------------------------------------|----------------------------------------------------------------------------------------------------|
| Then click <b>Next&gt;</b> .         | The following hardware is already installed on your computer                                                                                                    |
|                                      | From the list below, select an installed hardware device, then click. Next to check properties or troubleshoot a problem you might be having.<br>To add hardware not shown in the list, click. "Add a new hardware device."<br>Installed hardware: |
|                                      | Processor     Promise Technology Inc. Ultra IDE Controller     Intel(r) 82371AB/EB PCI to USB Universal Host Controller     USB Root Hub     Generic USB Hub     Add a new hardware device                                                         |
|                                      | < Back Next > Cancel                                                                                                    |

© Copyright 2001-2008 ACTiSYS Corp. Page 28 of 37 **ACTiSYS Confidential Information** 

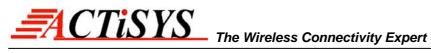

| G. Choose install the hardware that I manually | Add Hardware Wizard                                                                                                    |
|------------------------------------------------|----------------------------------------------------------------------------------------------------|
| select from a list (Advanced). Then click      | The wizard can help you install other hardware                                                                                                    |
| Next>.                                         | The wizard can search for other hardware and automatically install it for you. Dr. if you know exactly which hardware model you want to install, you can select it from a list.<br>What do you want the wizard to do?<br>Search for and install the hardware automatically (Recommended)<br>Install the hardware that I manually select from a list (Advanced) |
|                                                | < Back Next > Cancel                                                                                                    |

| H. Choose Infrared devices. Then click Next> | Add Hardware Wizard                                                                                                 |
|----------------------------------------------|----------------------------------------------------------------------------------------------------|
|                                              | From the list below, select the type of hardware you are installing                                                 |
|                                              | If you do not see the hardware category you want, click Show All Devices.<br>Common hardware types:                 |
|                                              | Show All Devices  Show All Devices  Display adapters  DIE ATA/ATAPI controllers  Sim IEEE 1394 Bus host controllers |
|                                              | Imaging devices     Infrared devices     Modems     Modems     Multi-port serial adapters                           |
|                                              | Back Next> Cancel                                                                                                   |

| I. Choose respective ACT model from Infrared | Add Hardware Wizard                                                                                                    |
|----------------------------------------------|----------------------------------------------------------------------------------------------------|
| <b>Device</b> . Then click <b>Next&gt;</b>   | Select Infrared Device<br>Which infrared device do you want to install?                                                                    |
|                                              | Click the Infrared Device that matches your hardware, then click OK. If you have an installation disk for this component, click Have Disk. |
|                                              | Manufacturer Infrared Device:<br>(Standard Infrared Port) Standard Infrared Device                                                         |
|                                              | ACTISYS AMP Extended Systems Extended Systems ACTISYS IR-220L Serial Infrared Device                                                       |
|                                              | Greenwich Instruments Ltd                                                                                                    |
|                                              | This driver is digitally signed.<br><u>Tell me why driver signing is important</u><br>(Back Next > Cancel                                  |
|                                              | C Back Next > Cancel                                                                                                    |

© Copyright 2001-2008 ACTiSYS Corp. Page 29 of 37 **ACTiSYS Confidential Information** 

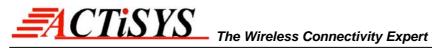

< Back

Next >

Cancel

| J. ( | Click Next>                               | / Add Hardware Wizard                                                                                                 |
|------|-------------------------------------------|----------------------------------------------------------------------------------------------------|
|      |                                           | The wizard is ready to install your hardware                                                                          |
|      |                                           | Hardware to install:<br>ACTISYS IR-220L+ Serial Infrared Device<br>To start installing your new hardware, click Next. |
|      |                                           |                                                                                                    |
|      |                                           | < Back Next > Cancel                                                                                                  |
| K. ( | Choose the Com port which the device      | Add Hardware Wizard                                                                                                   |
|      | ysically connected. Click <b>Next&gt;</b> | Infrared Device Installation<br>Select the port you want to install the Infrared device on.                           |
|      |                                           | Select the Communications Port your Infrared device is attached to, then click Next.<br>Serial Port:<br>COM1<br>CDM2  |

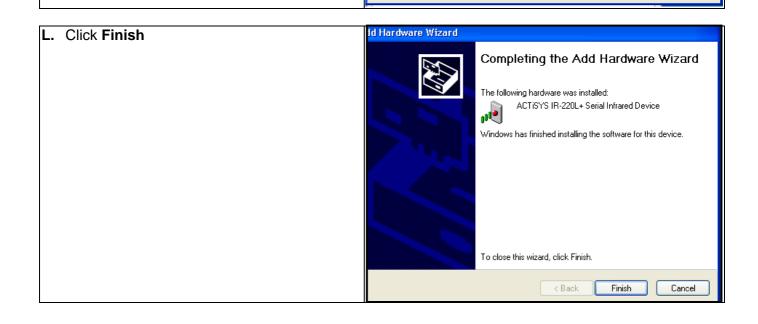

© Copyright 2001-2008 ACTiSYS Corp. Page 30 of 37 **ACTiSYS Confidential Information** 

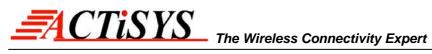

## **12. WINDOWS XP UN-INSTALLATION GUIDE**

| A. Highlight My Computer, then right click for | Administrator                                                                                                    |                      |
|------------------------------------------------|----------------------------------------------------------------------------------------------------|----------------------|
| quick menu.                                    | Internet                                                                                                    |                      |
| !                                              | Internet Explorer     My Recent Documents                                                                                                    |                      |
| !                                              | Outlook Express My Pictures                                                                                                    |                      |
| !                                              | Files and Settings Transfer<br>Wizard My Music                                                                                                    |                      |
| !                                              | MSN Explorer                                                                                                    |                      |
| !                                              | Windows Media Player                                                                                                    | meras, scanners, and |
| !                                              | Windows Movie Maker                                                                                                    |                      |
| !                                              | Tour Windows XP     Search                                                                                                    |                      |
| 1                                              | All Programs D                                                                                                    |                      |
|                                                | 💋 Log Off 🔟 Turn Off Computer                                                                                                    |                      |
|                                                | 👫 start 📄 👿 10-1 - WordPad 😂 220                                                                                                    | 🔊 🏂 3:25 PM          |
| B. Select Properties.                          | Manipistrator                                                                                                    |                      |
| -                                              | Administrator                                                                                                    |                      |
| !                                              | internet Explorer My Documents                                                                                                    |                      |
| !                                              | Control Express                                                                                                    |                      |
|                                                | Files and Settings Transfer<br>Wizard Wizard My Music                                                                                                    |                      |
|                                                | MSN Explorer                                                                                                    |                      |
| !                                              | Windows Media Player Control Panel Explore                                                                                                    |                      |
| 1                                              | Windows Movie Maker                                                                                                    |                      |
| !                                              | Map Network Drive     Windows XP     Windows XP                                                                                                    |                      |
| !                                              | Search Show on Desktop Rename                                                                                                    |                      |
| 1                                              | All Programs Run Properties                                                                                                    |                      |
| 1                                              | Log Off O Turn Off Computer                                                                                                    |                      |
|                                                | 👫 start 📄 🗟 1 - WordPad 🎽 220                                                                                                    | 🦼 💑 3:25 PM          |
| C. Click Device Manager from Hardware page.    | System Properties                                                                                                    |                      |
|                                                | My Compute System Restore Automatic Updates Remote<br>General Computer Name Hardware Advanced                                                                                                    |                      |
|                                                | Advanced                                                                                                    |                      |
|                                                | Command<br>Prompt Prompt |                      |
|                                                | Add Hardware Wizard                                                                                                    |                      |
|                                                | Explorer Device Manager                                                                                                    |                      |
|                                                | The Device Manager lists all the hardware devices installed<br>on your computer. Use the Device Manager to change the<br>properties of any device.                                                                                                    |                      |
|                                                | Recycle Bin Driver Signing Device Manager                                                                                                    |                      |
|                                                | Hardware Profiles                                                                                                    |                      |
|                                                | 220 Hardware profiles provide a way for you to set up and store<br>different hardware configurations.                                                                                                    |                      |
|                                                | Hardware Profiles                                                                                                    |                      |
|                                                | sentines (<br>start 2 - WordPad 220                                                                                                    | 🔊 👬 3:26 PM          |
|                                                | Start 2- wordPad 220                                                                                                    | 🖉 🧶 🖓 👔 🖓            |

© Copyright 2001-2008 ACTiSYS Corp. Page 31 of 37 **ACTiSYS Confidential Information** 

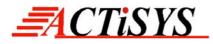

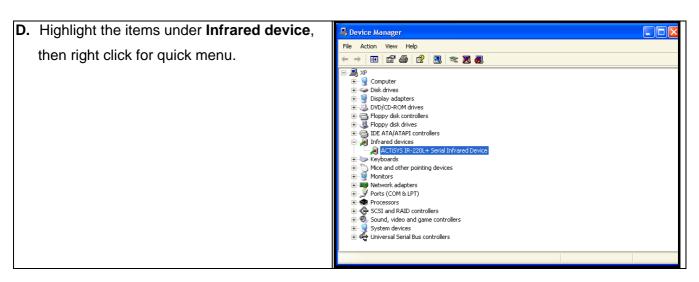

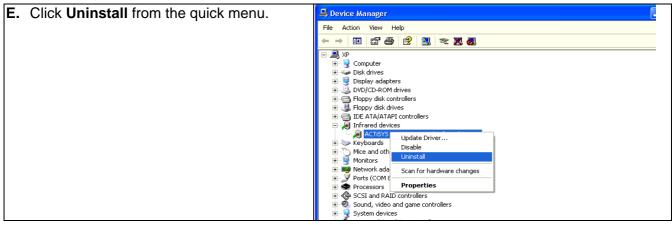

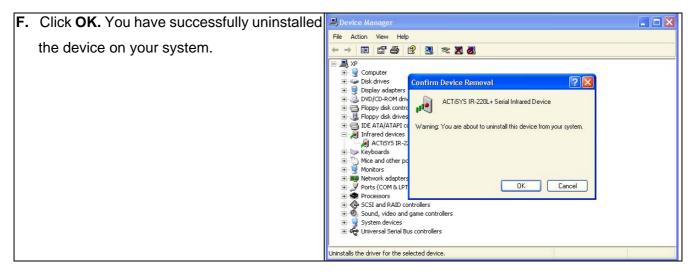

© Copyright 2001-2008 ACTiSYS Corp. Page 32 of 37 CTiSYS Confidential Information

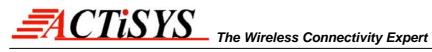

| G. Click Yes to reboot your computer. | 🚇 Device Manager 📃 🗖 🔀                                                                                                    |
|---------------------------------------|----------------------------------------------------------------------------------------------------|
|                                       | File Action View Help                                                                                                    |
|                                       |                                                                                                    |
|                                       | Image: Second stress         Image: Second stress         Image: Second stress |
|                                       | Uninstalls the driver for the selected device.                                                                                                    |

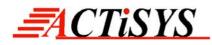

## **13. TROUBLE SHOOTING**

For help on general and miscellaneous problems you may be experiencing with your printing, refer to the following pages for possible solutions. Look up your problem and try the solution.

| SYMPTOM                                                                                                    | PROBLEM                                                                                                    | Solution                                                                                                    |
|----------------------------------------------------------------------------------------------------|----------------------------------------------------------------------------------------------------|----------------------------------------------------------------------------------------------------|
| Can not establish link<br>(General)                                                                                                    | <ol> <li>The two IR devices are<br/>not aligned properly.</li> <li>Distance is too near or<br/>far.</li> <li>The device is inactivated.</li> <li>The device is not<br/>installed properly</li> </ol>                                                                                                    | <ol> <li>Properly align them again.</li> <li>Move one device to a proper<br/>distance.</li> <li>Activate it by IR monitor.</li> <li>Refer to Un-installation Guide to<br/>remove the device, then reinstall<br/>again.</li> </ol>                                                                                                    |
| ACT-IR200L/220L+ is<br>connected to and takes<br>power only from the serial<br>port of the notebook<br>computer.                                      | The power-saving feature in<br>the notebook computer<br>either stops or reduces<br>power output from the                                                                                                    | Set the "Power Management" control<br>to "Advanced" or "Off" to enable power<br>supplied from computer serial port to<br>ACT-IR200L/220L+ devices.<br>Go to Integrate Peripheral to set the<br>COM port to "Infrared".<br>Do not install more than one infrared<br>devices on one computer.                                                                                                    |
| File Transfer between<br>IR-equipped PDA and<br>ACT-IR device-attached host<br>computer stops before<br>finishing up and an error<br>message appears. | The infrared communication<br>is interfered. For example,<br>something blocks out the<br>infrared beam or the burst<br>of string light source, etc.<br>Software does not support<br>the IrDA controller chip on<br>the motherboard.<br>Serial port is occupied and<br>not available for IR<br>transmission. | Check to find out the source of<br>interference and eliminate it before<br>trying again.<br>If you were restoring data, simply try<br>again.<br>If you were doing backup something<br>the PDA does not reset its flags and<br>keeps stopping at the same position<br>unless you press the RESET button<br>once. Be very careful. DO NOT<br>initialize (press ON key and RESET<br>button at the same time) your PDA.<br>Otherwise you may lose all your data.<br>Make proper model # selection in the<br>software as specified in your PC<br>system user`s manual.<br>Make sure to disconnect modem, etc.<br>from the serial port to make it available<br>for IR transmission. |

© Copyright 2001-2008 ACTiSYS Corp. Page 34 of 37 ACTiSYS Confidential Information

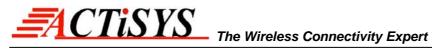

#### **14. SPECIFICATIONS**

| Model:                     | ACT-IR220L+/ACT-IR220L/ACT-IR200L                                                        |  |  |
|----------------------------|------------------------------------------------------------------------------------------|--|--|
| Carrier:                   | Infrared radiation (peak wavelength: 850 to 1050 nm)                                     |  |  |
| Sub-Carrier:               | 500 KHz for SHARP ASK-IR and ASK(37KHz) for TV remote spec.(IR200L only)                 |  |  |
| Communication<br>Distance: | IR200L From 0 to 80 cm. For best results, from 20 to 60 cm (7.9 in to1 ft. 11.6 in)      |  |  |
|                            | IR220L From 0 to 250 cm. For best results, from 10 to 150 cm (3.95 in to 4 ft. 11.05 in) |  |  |

|              | SHARP ASK-IR:                       | IrDA-IR:                                       |
|--------------|-------------------------------------|------------------------------------------------|
| Baud Rate:   | 9600 bps to 38.4K bps (IR200L only) | 9.6,19.2,(38.4),57.6,115.2K bps (IR200L/220L+) |
| Parity Bit:  | Odd                                 | None                                           |
| Data:        | 8 bit                               | 8 bit                                          |
| Stop Bit:    | 1 bit                               | 1 bit                                          |
| Error Check: | Check Sum                           | CRC                                            |

| Serial Interface:        | Cable Interface (to host computer)                         |  |  |
|--------------------------|------------------------------------------------------------|--|--|
| Signal Level:            | RS-232 Standards                                           |  |  |
| Connector:               | DB-9 female connector                                      |  |  |
| Power Source:            | PC RS-232 Serial Port                                      |  |  |
|                          | on: 0.30mW (11mA max.)                                     |  |  |
| Operating                | 0°C to 40°C (32°F to 104°F)                                |  |  |
| temperature:             |                                                            |  |  |
| Dimensions:              | 2.0 in. L x 1.63 in W x 0.62 in H (51mm x 41mm x 16mm)     |  |  |
| Weight:                  | 2.0 oz (54 gr.)                                            |  |  |
| Accessories:             | User Manual                                                |  |  |
| Optional<br>Accessories: | DB9/DB25 Converter ; IR Software for Windows 95/98/ME/2000 |  |  |

|     | Pin Assignments of Serial Interface DB9 female connector |        |     |                                        |  |  |  |
|-----|----------------------------------------------------------|--------|-----|----------------------------------------|--|--|--|
| Pin | Name                                                     | Symbol | I/O | Function                               |  |  |  |
| 2   | Receive Data                                             | RXD    | I   | Input signal                           |  |  |  |
| 3   | Transmit Data                                            | TXD    | 0   | Output signal                          |  |  |  |
| 4   | Data Terminal Ready                                      | DTR    | 0   | For data link to build up and maintain |  |  |  |
| 5   | Signal Ground                                            | GND    | -   | Reference ground (0V) for all signals  |  |  |  |
| 7   | Request to send                                          | RTS    | 0   | Output signal from host computer       |  |  |  |
| 8   | Clear to send                                            | CTS    | Ι   | Input signal to host computer          |  |  |  |

© Copyright 2001-2008 ACTiSYS Corp.

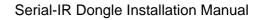

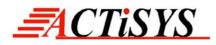

#### **15. WARRANTY INFOMATION**

THE FOLLOWING WARRANTY GIVES YOU SPECIFIC LEGAL RIGHTS. YOU MAY ALSO HAVE THE OTHER RIGHTS WHICH VARY FROM STATE TO STATE:

ACTISYS Corporation warrants the first end-user purchaser, for a period of one year from the date of purchase, that this wireless interface ("the Product") will be free from defective workmanship and materials, and agrees that it will, at its option, either repair the defect or replace the defective Product or part thereof at no charge to the purchaser for parts or for labor.

This warranty does not apply to any appearance items of the Product, any consumable items such as paper, ink ribbon, or batteries supplied with the Product, or to any equipment or any hardware, software, firmware, or peripheral other than the Product. This warranty does not apply to any Product the exterior of which has been damaged or defected, which has been subjected to misuse, abnormal service or handling, or which has been altered or modified in design, construction or interfacing. **Tampering With Label Voids Warranty**.

In order to enforce the rights under this limited warranty, the purchaser should mail, ship, or carry the Product, together with proof of purchase, to ACTiSYS.

The limited warranty described above is in addition to whatever implied warranties may be granted to purchasers by law. To the extent permitted by applicable law, ALL IMPLIED WARRANTIES INCLUDING THE WARRANTIES OF MERCHANT ABILITY AND FITNESS FOR USE ARE LIMITED TO A PERIOD OF ONE YEAR FROM THE DATE OF PURCHASE. Some states do not allow limitations on how long an implied warranty lasts, so the above limitation may not apply to you. Neither the sales personnel of the seller nor any other person is authorized to make any warranties other than those described above, or to extend the duration of any warranties beyond the time period described above on behalf of ACTiSYS Corporation.

The warranties described above shall be the sole and exclusive remedy available to the purchaser. Correction of defects, in the manner and for the period of time described above, shall constitute full satisfaction of all claims, whether based on contract, negligence, strict liability or otherwise. In no event shall ACTISYS Corporation be liable, or in any way responsible, for any damages or defects in the Product which were caused by repairs or attempted repairs performed by anyone other than ACTISYS technician. Nor shall ACTISYS Corporation be liable or in any way responsible for any incidental or consequential economic or property damage. Some states do not allow the exclusion of incidental or consequential damages, so the above exclusion may not apply for you.

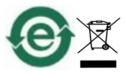

© Copyright 2001-2008 ACTiSYS Corp. Page 36 of 37 ACTiSYS Confidential Information

### **16. CONTACT INFORMATION**

# Go wireless with a Clisis in

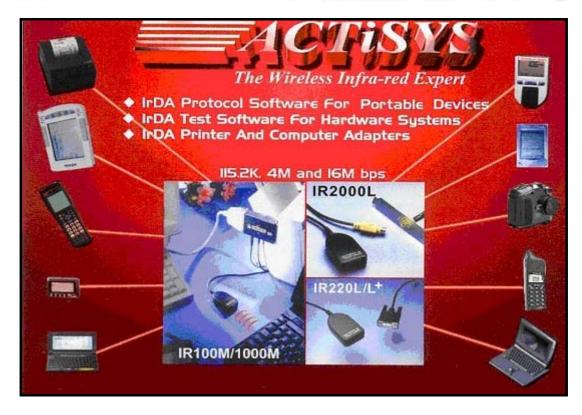

**ACTiSYS Corporation** 921 Corporate Way Fremont, CA 94539, USA TEL: +1-510-490-8024, FAX: +1-510-623-7268 E-Mail: irda-info@actisys.com Web: http://www.actisys.com

© Copyright 2001-2008 ACTiSYS Corp. Page 37 of 37 **ACTiSYS Confidential Information** 

Jul. 8, 2008 Version 1.5.1.1

Free Manuals Download Website <u>http://myh66.com</u> <u>http://usermanuals.us</u> <u>http://www.somanuals.com</u> <u>http://www.4manuals.cc</u> <u>http://www.4manuals.cc</u> <u>http://www.4manuals.cc</u> <u>http://www.4manuals.com</u> <u>http://www.404manual.com</u> <u>http://www.luxmanual.com</u> <u>http://aubethermostatmanual.com</u> Golf course search by state

http://golfingnear.com Email search by domain

http://emailbydomain.com Auto manuals search

http://auto.somanuals.com TV manuals search

http://tv.somanuals.com